# СВЕДЕНИЯ О ПРОДУКТЕ

**Desk Update Выпуск** май 2009 г.

**Desk Update** 

**Страниц** 5

## **Краткое описание**

После инсталляции нового ПК в MS Windows могут быть установлены не все необходимые драйвера. Desk Update позволяет с легкостью осуществлять установку и обновление всех необходимых драйверов.

Desk Update поставляется на диске DU-DVD для OEM-производителей.

## **Преимущества**

- Автоматическое распознавание установленной системной платы.
- Простота установки всех необходимых драйверов и важных пакетов обновлений для MS Windows
- Требуется только одна перезагрузка

Примечание: содержание последней версии диска OEM DU-DVD можно загрузить с FTP-сервера для OEM-производителей (файл образа ISO)

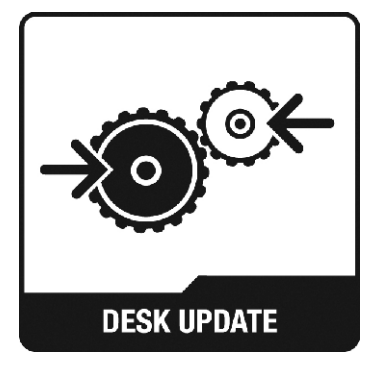

#### **Подробное описание**

После того, как будет вставлен диск DU-DVD, отображается следующий начальный экран. Системная плата и операционная система будут распознаны автоматически.

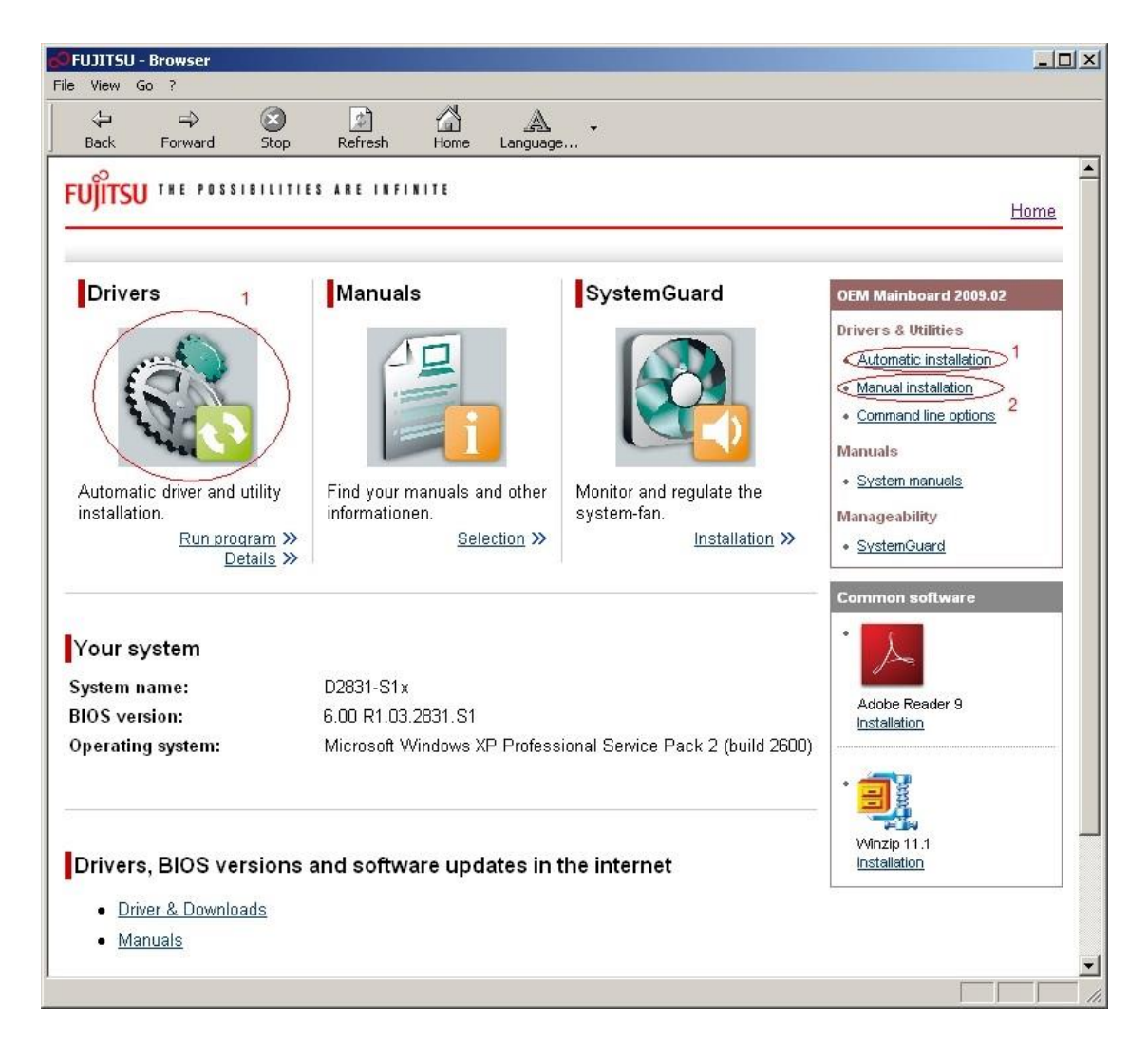

Существует два варианта обновления системы:

- 1. Automatic Installation (автоматическая установка)
- 2. Manual Installation (установка в ручном режиме)

Оба варианта описаны далее.

OEM DU-DVD содержит различные руководства пользователя для системных плат, утилиту SystemGuard (смотри соответствующую брошюру «Информация о продукте»), которая отслеживает температуру системы и скорость вращения вентиляторов, а также веб-ссылки на драйвера и дополнительные руководства пользователя.

## **1. Automatic Installation (автоматическая установка)**

Если выбран режим автоматической установки, на экран выводится новое окно и начинается сканирование системы для выявления устаревших драйверов, выводится информация о доступных обновлениях.

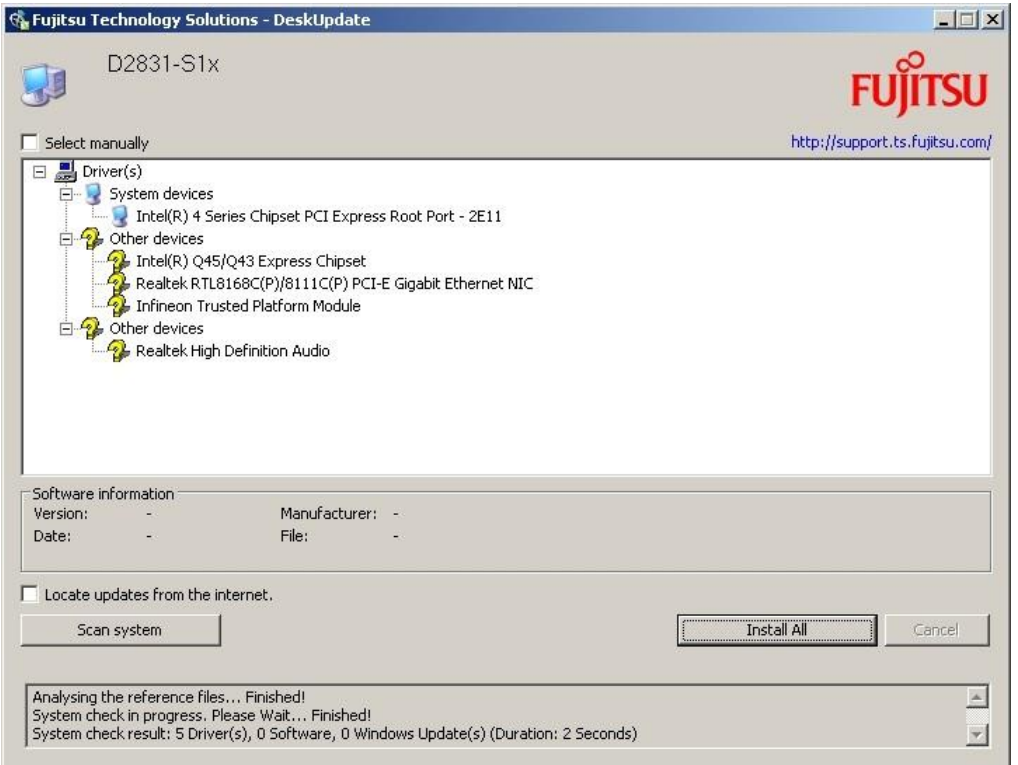

После щелчка по пункту Install All (установить все) для продолжения установки необходимо принять лицензионное соглашение об использовании программного обеспечения (Software License Agreement).

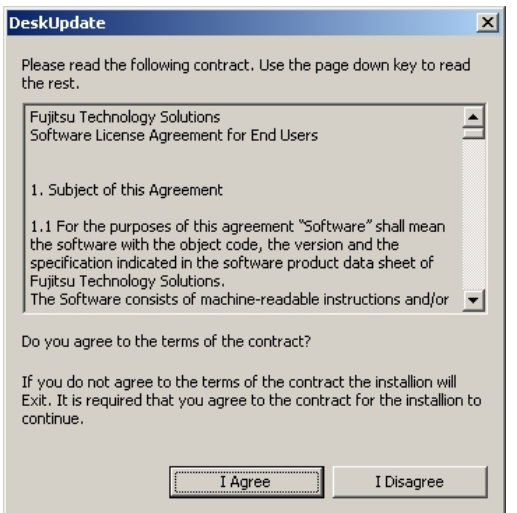

Затем будут установлены драйвера. После завершения установки будет предложено выполнить перезагрузку системы. Теперь в системе установлены все необходимые обновления.

# **2. Manual Installation (установка в ручном режиме)**

Установка в ручном режиме позволяет вручную выбрать любой драйвер для системной платы и установить или переустановить его. Установка начинается после щелчка на пиктограмме правой руки.

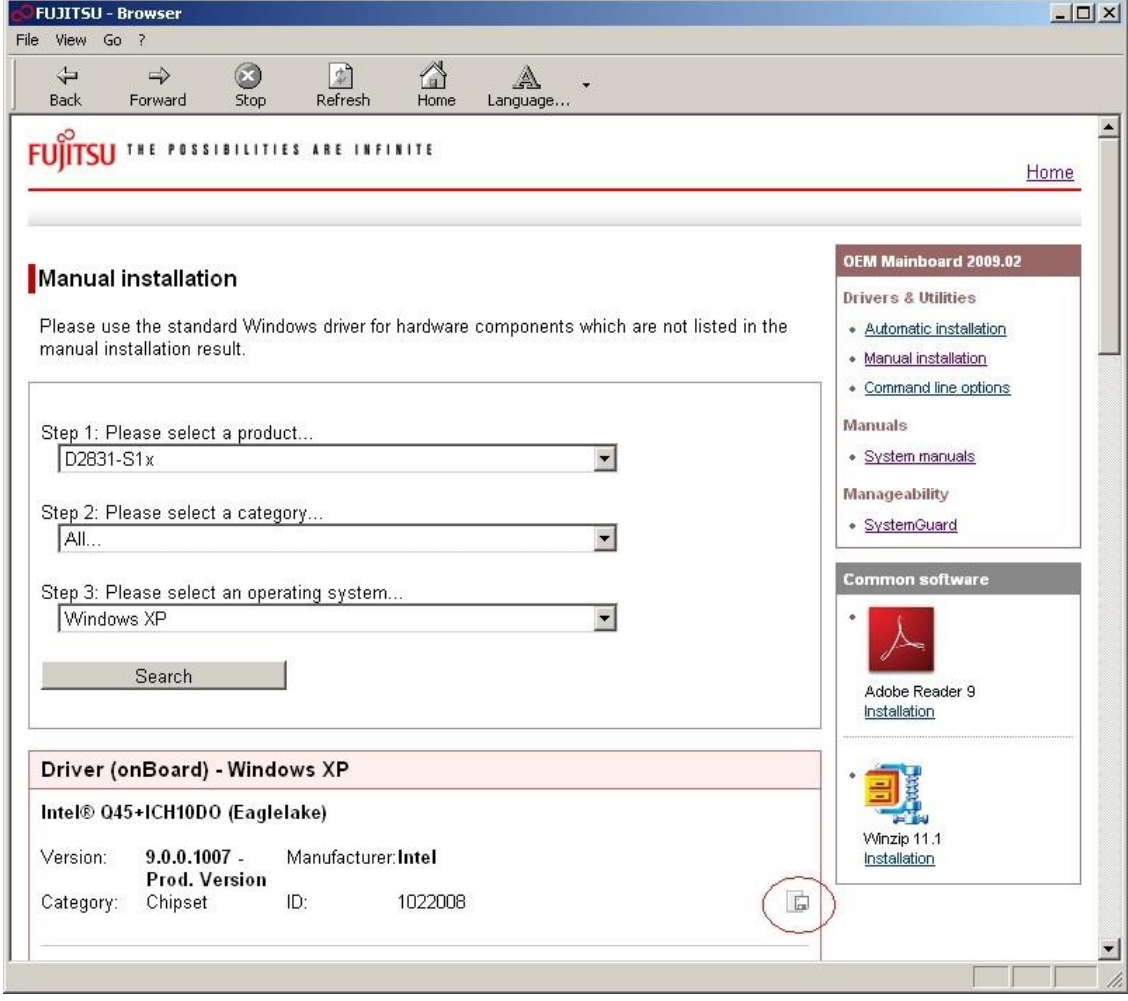

На экране появляется всплывающее окно с подробной информацией о драйвере.

(Для установки исправления Windows (Windows Hotfix) будет открыта папка с различными локализированными версиями обновления. Необходимо выбрать язык установки MS Windows.)

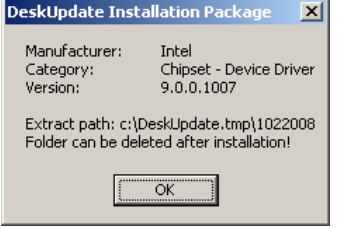

Связанные файлы будут распакованы на жестком диске.

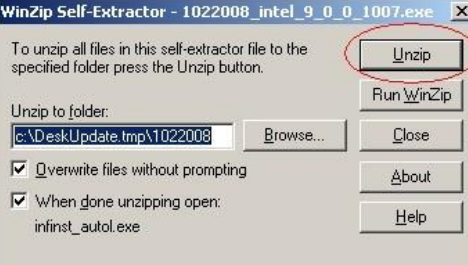

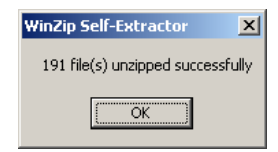

При инсталляции некоторых драйверов, после появления сообщения о распаковке файлов, процесс установки потребуется запустить вручную.